#### **Installation Guide for Ipsos MediaLink for Mac OS** (inCompass

- These instructions/images may vary depending on the configuration of your device.
- This installation will take a few minutes to complete so please do take the time to complete each step in this guide to get the best experience.
- Please be mindful that the previous app named '**inCompass**' has now been rebranded to the new & latest '**Ipsos MediaLink**' app.

#### **Step #1**

Please **click on the link** we have provided to you via Email to begin.

This will open in your default browser app. For demonstration purposes, we are using the pre-installed '**Safari**' browser.

• On the website that loads, click '**Download for Mac**'

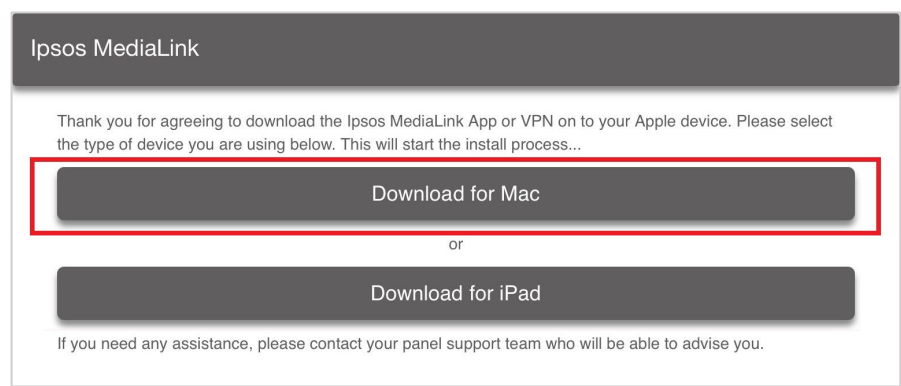

#### **Step #2**

• Please click the '**downloads**' icon

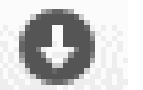

• **Double click on the .dmg file** you downloaded

The installer will begin to load.

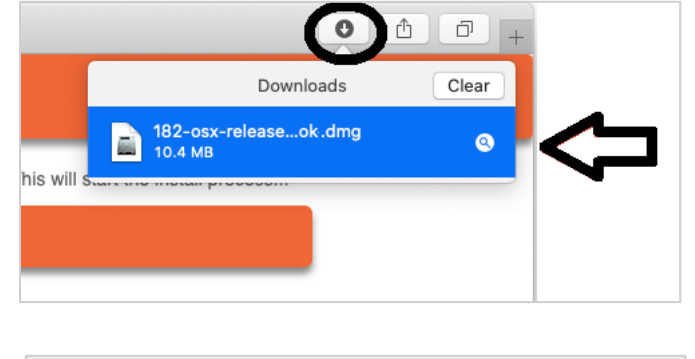

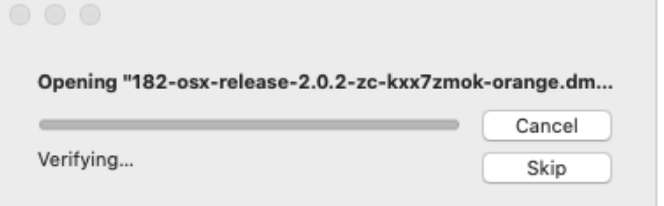

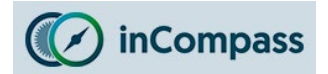

The installer requires you to:

• Simply drag and drop the '**Ipsos MediaLink' icon** into the '**Applications**' folder icon

Now please close this window (red circle icon – top left)  $\bullet$ 

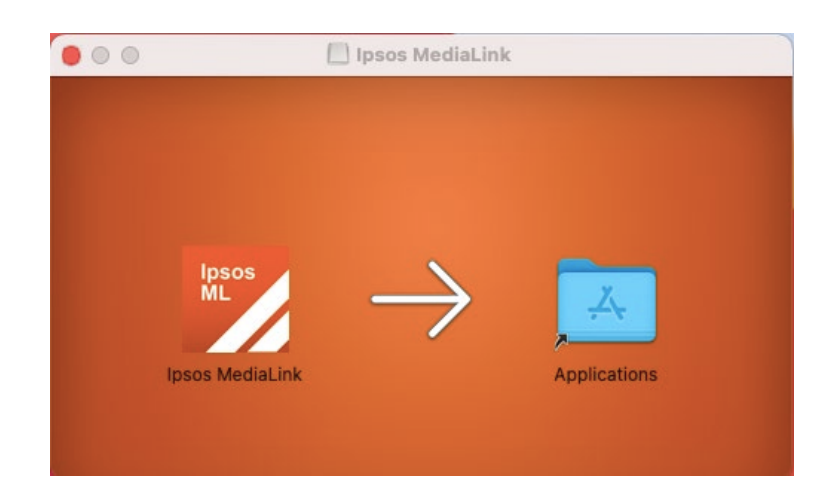

#### **Step #4**

- Now open the '**Finder**' application (available in the bottom dock)
- 1. On the side menu, click on '**Applications**'
- 2. Select by clicking once on '**Ipsos MediaLink**'
- 3. Click the '**menu**' icon (*three dots / cogwheel*) and click '**Open**'

You may need to do this **twice** to get the option to **'Open**'

• In the popup, tap '**Open**'

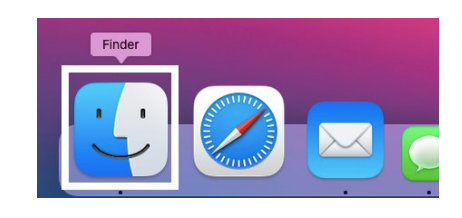

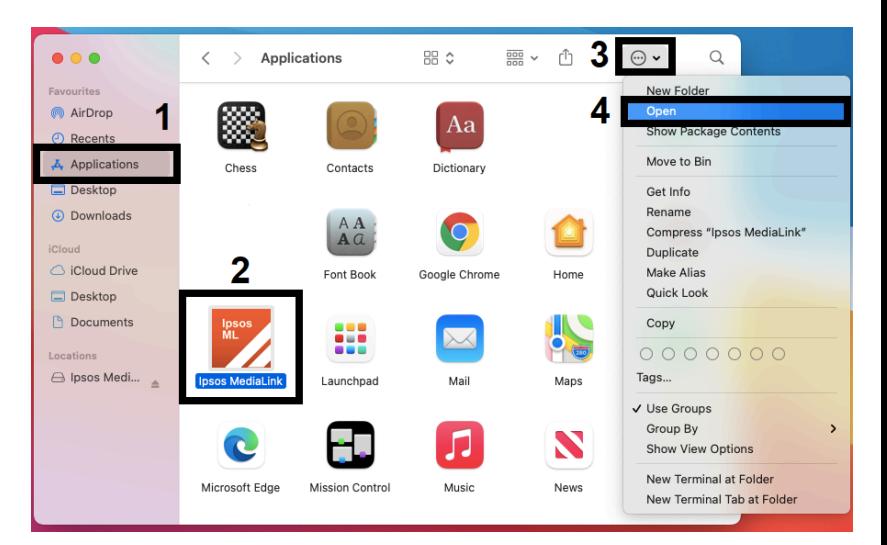

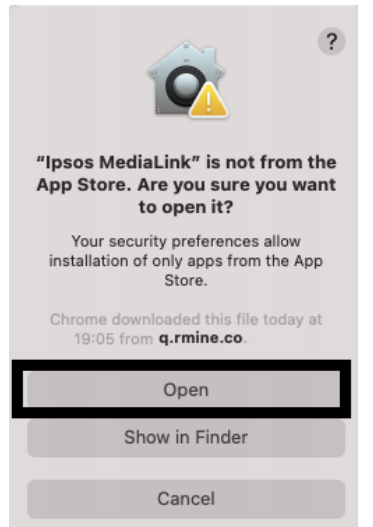

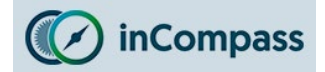

## **Installation Guide for Ipsos MediaLink for Mac OS**

#### **Step #5**

Ipsos MediaLink will now launch.

- Ipsos MediaLink will request notification permission, please tap '**Options**' and select '**Allow**'.
- Please **enter your email address** (that you registered with on the Panel) and tap '**Register**'.

If this does not work for you, please contact us so we can help provide assistance.

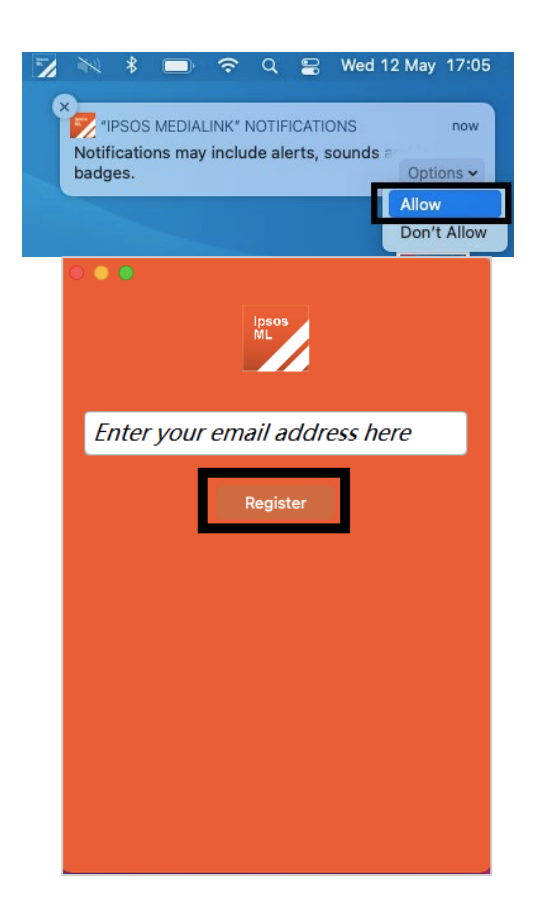

#### **Step #6**

Please read & **accept** the following:

- Terms and Conditions
- **Privacy Policy**

# **Terms & Conditions**

Please read and accept the terms and conditions

#### **Ipsos inCompass Terms and Conditions**

#### 1. Membership

 $\bullet \bullet \bullet$ 

By joining the inCompass panel, using the Ipsos MediaCell, MediaCell+ or MediaLink App or VPN/browser extensions, or using the inCompass website, you accept that you must abide by these Terms and Conditions. Verserve the r ons. We

Membership of the Panel

- Is restricted to individuals aged 16 or over, resident in the United Kingdom.<br>
Ipsos MORI reserves the right to refuse any membership applications and/or terminate membership without giving a reason.<br>
When but since
- 

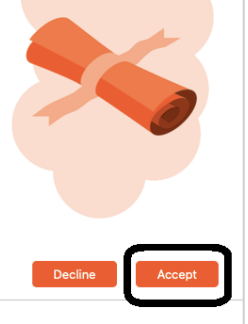

**Privacy Policy** 

Please read and accept the privacy policy

#### **Ipsos inCompass Privacy Policy**

Topics:

 $\bullet$   $\bullet$   $\bullet$ 

- **Ipsos inCompass Privacy Policy.** 
	- 1. Who are we and how we use your information?<br>2. What personal data do we collect about you and under what legal basis for processing?
	-
	-
	- Information collected by our Apps/VPNs<br>Ipsos research App/VPN installed on smartphones or Ipsos device issued<br>Ipsos MediaLink App/VPN installed on tablets, laptops and desktop computers (and selected

3. Use of project by children

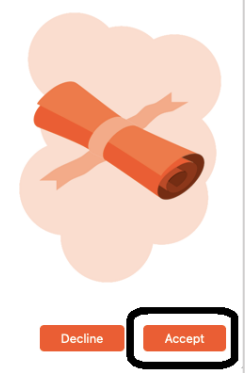

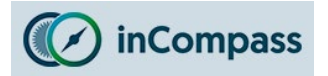

### **Install web browser extensions**

Ipsos MediaLink will now detect your installed & supported internet browsers.

**Note**: '**Trust Safari Extension**' may not be displayed if Ipsos MediaLink has already completed this.

• Please click '**Next**'.

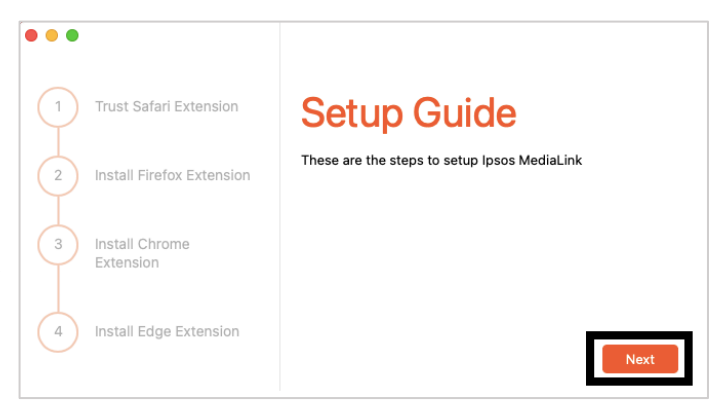

### **Step #8**

## **Trust Apple Safari Extension**

• Click '**Open Preferences**', this will open Safari's extension settings.

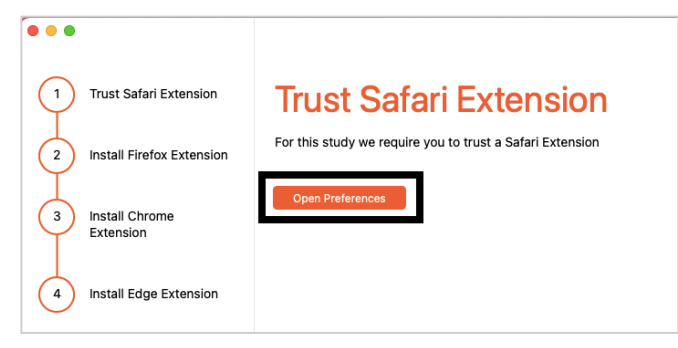

• Please enable the '**MediaLink Desktop Extension**' and click '**Turn On**'

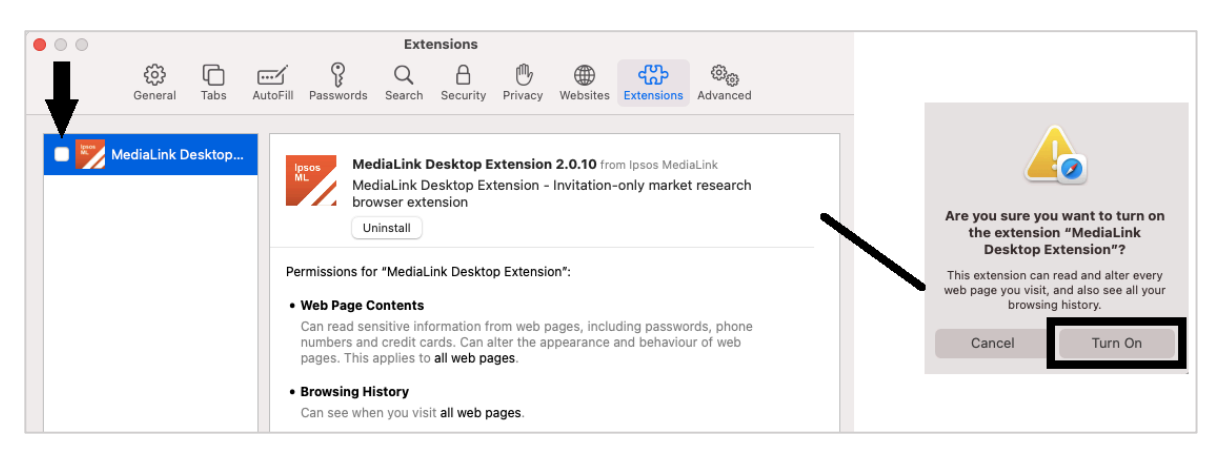

The extension is now enabled, please return back to the Ipsos MediaLink setup window and click '**Next**'.

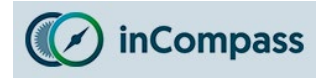

## **Installation Guide for Ipsos MediaLink for Mac OS**

#### **Step #9**

## **Install Mozilla Firefox (if installed)**

• Click '**Install Firefox Extension**', this will open the Firefox browser app.

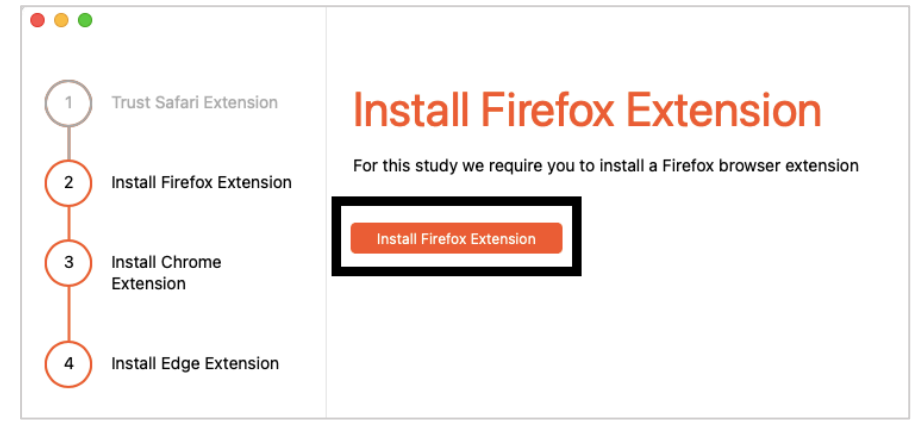

• Mozilla Firefox will open our browser extension download page. On this page, to start the download, click the button: '**Click Here if your Extension doesn't install automatically**'.

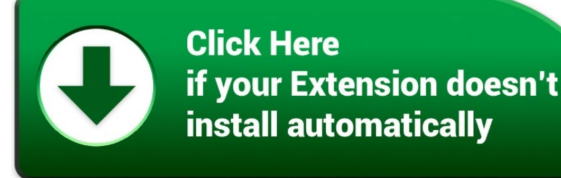

• When the prompt appears, tap '**Continue to Installation**' and click '**Add**'.

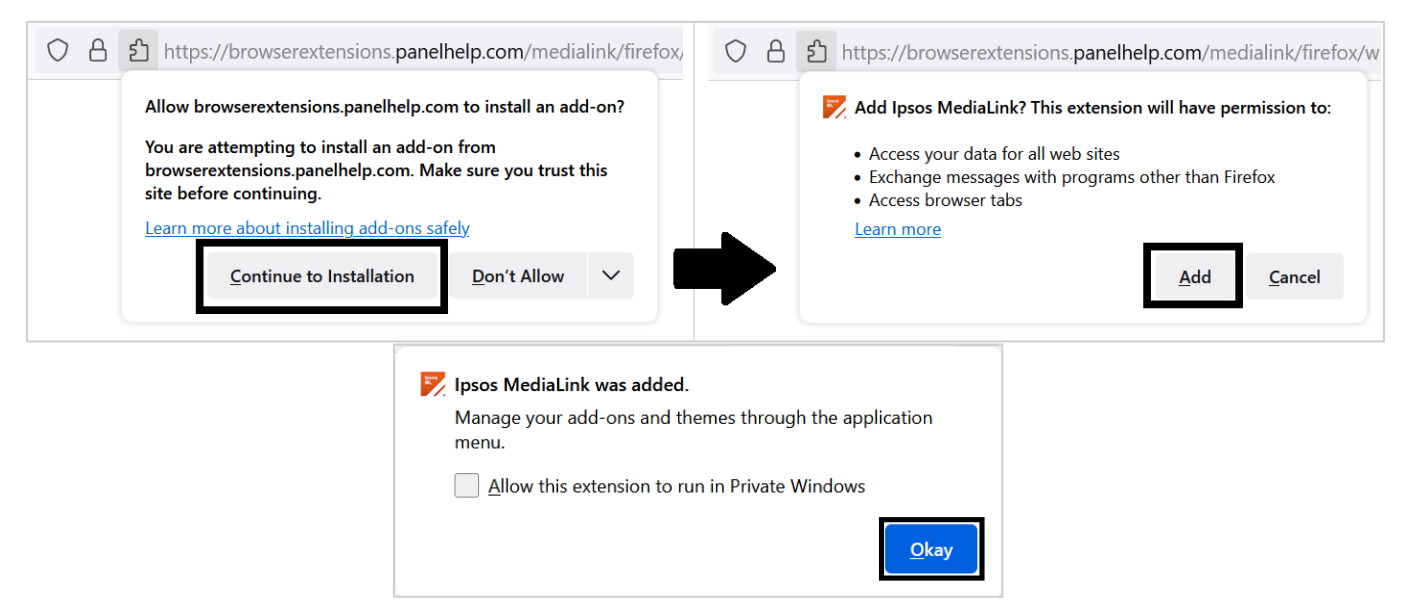

The extension is now enabled, please return back to the Ipsos MediaLink setup window and click '**Next**'.

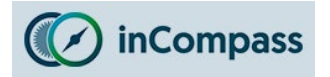

## **Install Google Chrome Extension (if installed)**

• Click '**Install Chrome Extension**', this will open the Chrome browser app.

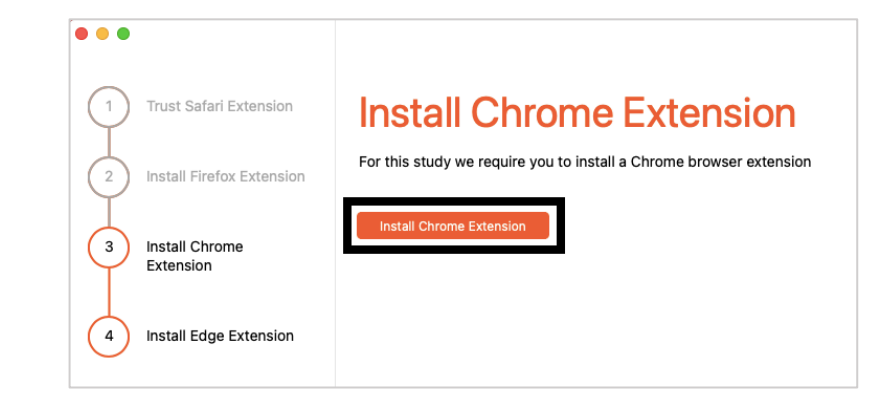

• When our Chrome extension page has loaded, click '**Add to Chrome**' and then '**Add Extension**'

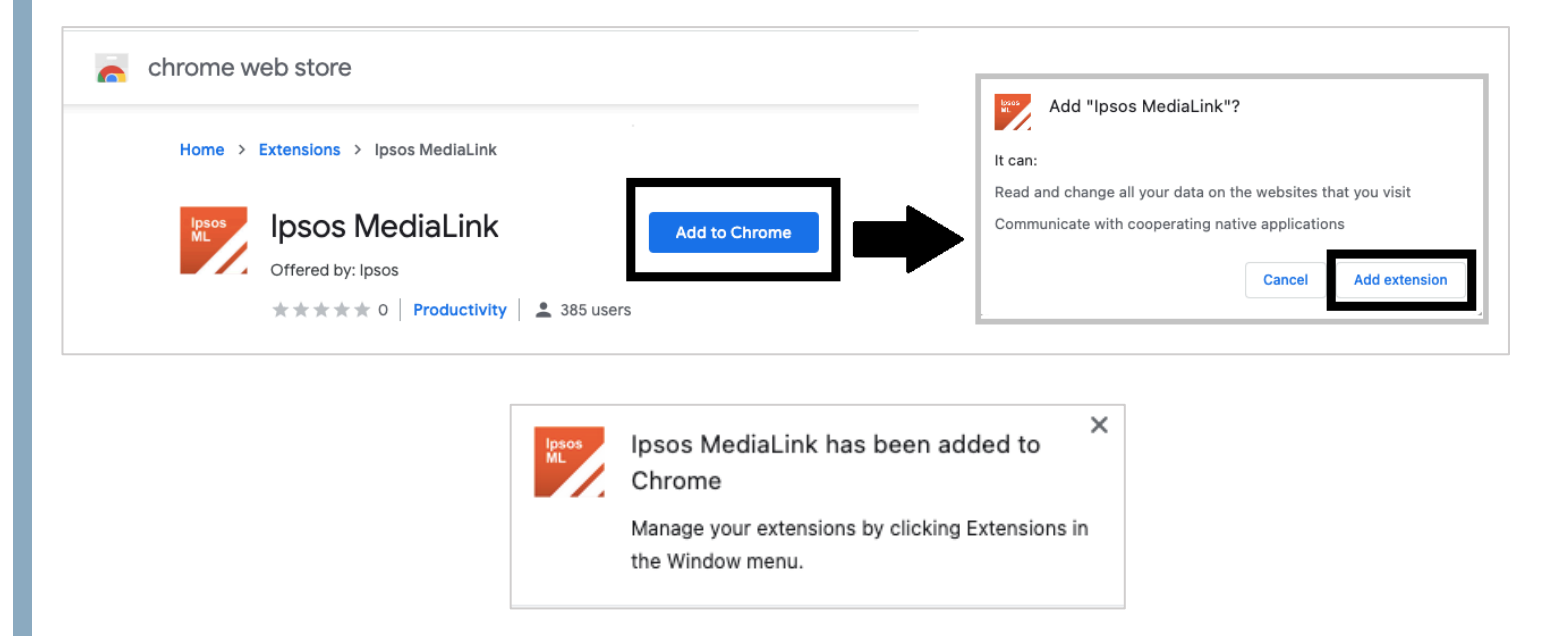

**Note**: By default, Google Chrome does not make the extension visible, please see '**Quick Tip**' (page 9) to make the extension visible.

The extension is now enabled, please return back to the Ipsos MediaLink setup window and click '**Next**'.

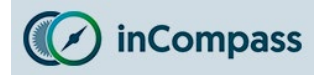

## **Install Microsoft Edge Extension (if installed)**

**Note**: Microsoft Edge (supported version 79 or higher) will install the Ipsos MediaLink extension from the Chrome Web Store.

• Click '**Install Edge Extension**', this will open the Edge browser app.

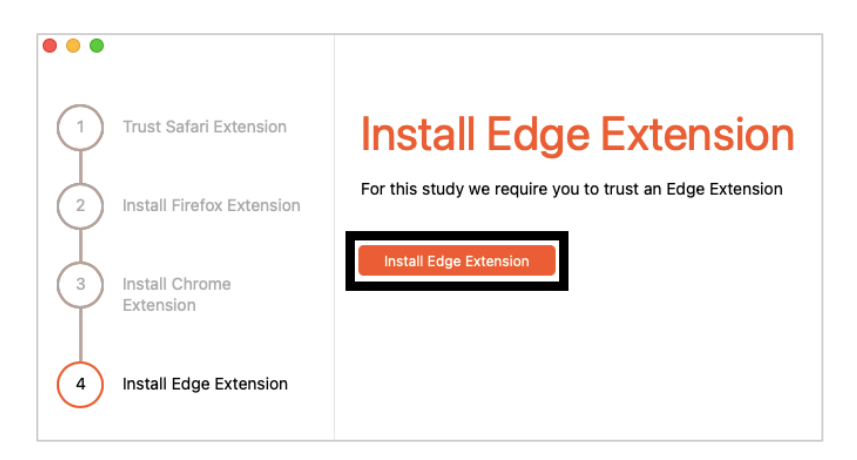

When our extension page has loaded, you may need to '**Allow extensions from other stores'** before you can add any browser extension to Edge.

- Along the top click '**Allow extensions from other stores**'
- Click '**Allow**' to confirm.

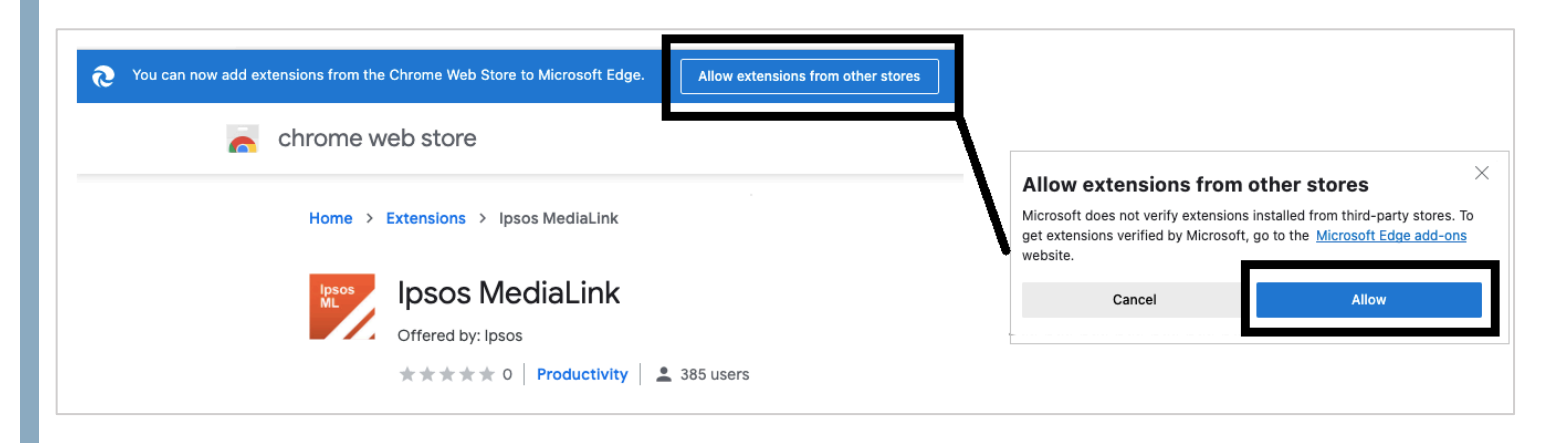

Once done, please see the next page to Add the extension to Edge.

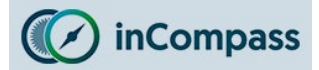

When our extension page has refreshed, you should see the **Add to Chrome**  button:

• Please click '**Add to Chrome**' and then '**Add Extension**'.

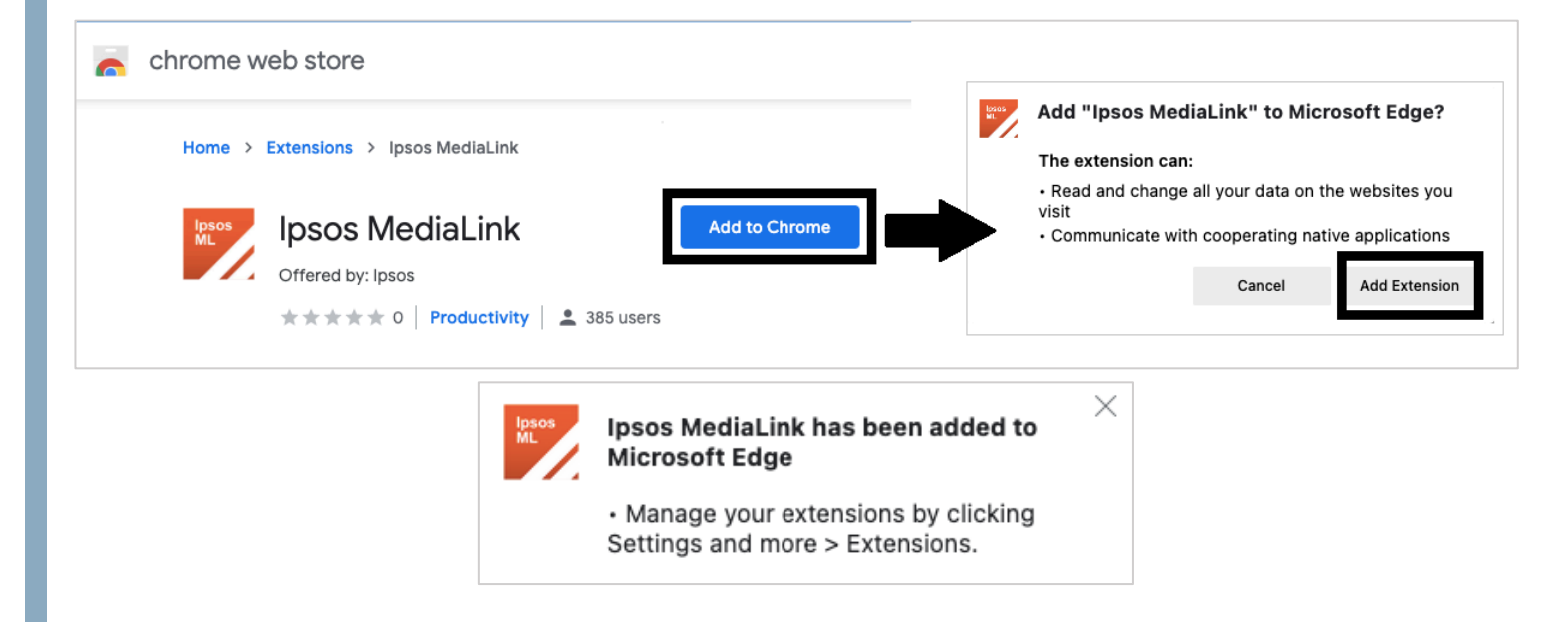

The Ipsos MediaLink extension is now added to Microsoft Edge.

Please return back to the Ipsos MediaLink setup window and click '**Finish**'.

#### **IS YOUR MAIN BROWSER NOT SAFARI, FIREFOX, CHROME OR EDGE?**

Please do contact us if you are using a third-party web browser which we **do not support** as this may affect the data that is collected & sent from your device.

Below are the browsers **we do support**:

Apple Safari Mozilla Firefox Google Chrome Microsoft Edge

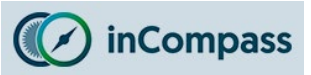

## **Installation Guide for Ipsos MediaLink for Mac OS**

### **Quick Tip**

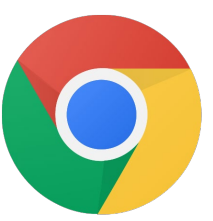

If you use **Google Chrome** browser, be sure to make the Ipsos MediaLink extension visible!

• To begin, please open your Google Chrome application

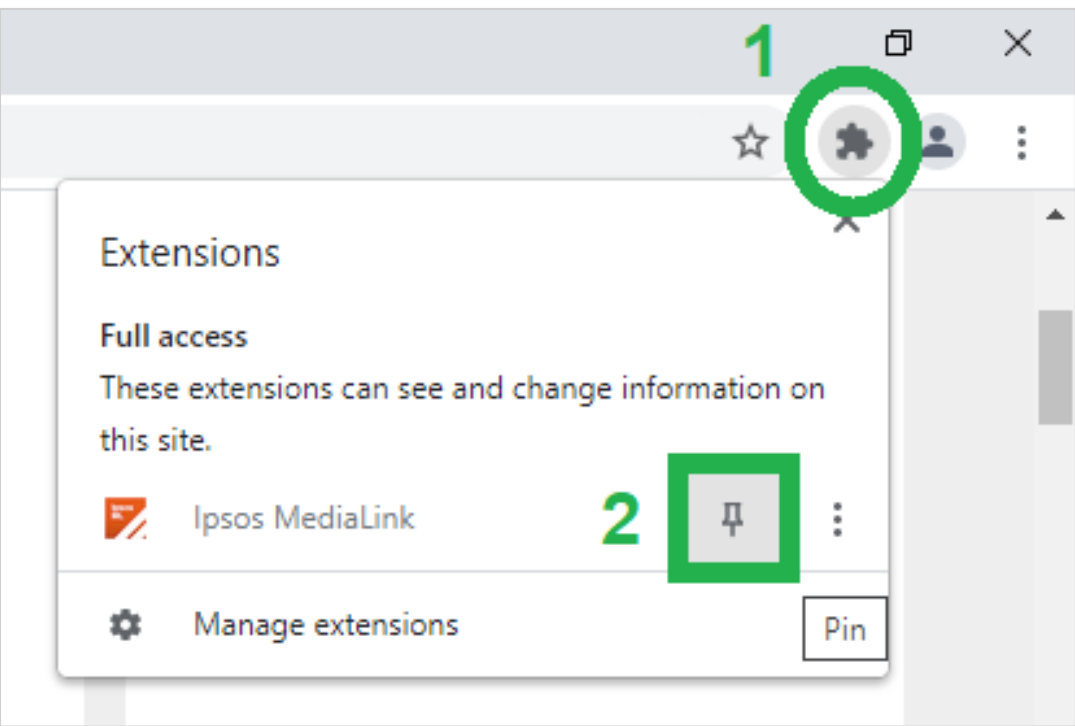

- 1. On the right of the address bar, click the *extensions* icon
- 2. Now on the right of '**Ipsos MediaLink**' please click on the *pin* icon  $\frac{\Box}{\Box}$

**Now when you visit websites, you will see the Ipsos MediaLink extension present.** 

# **YOU'RE ALL SET**

You should now see 'Configured' shown when you open the app.

**Menu Bar**: 1 x Ipsos MediaLink icon

#### **Extension Icons:**

- Chrome (**Hidden**) see 'Quick Tip' on page 9 to make this visible.
- Edge (**Visible**)
- Firefox (**Hidden**) expected behaviour of browser.
- Safari (**Hidden**) expected behaviour of browser.

# **Displayed in the Ipsos MediaLink app**

In the app, you can click the '**Upload**' button to send data

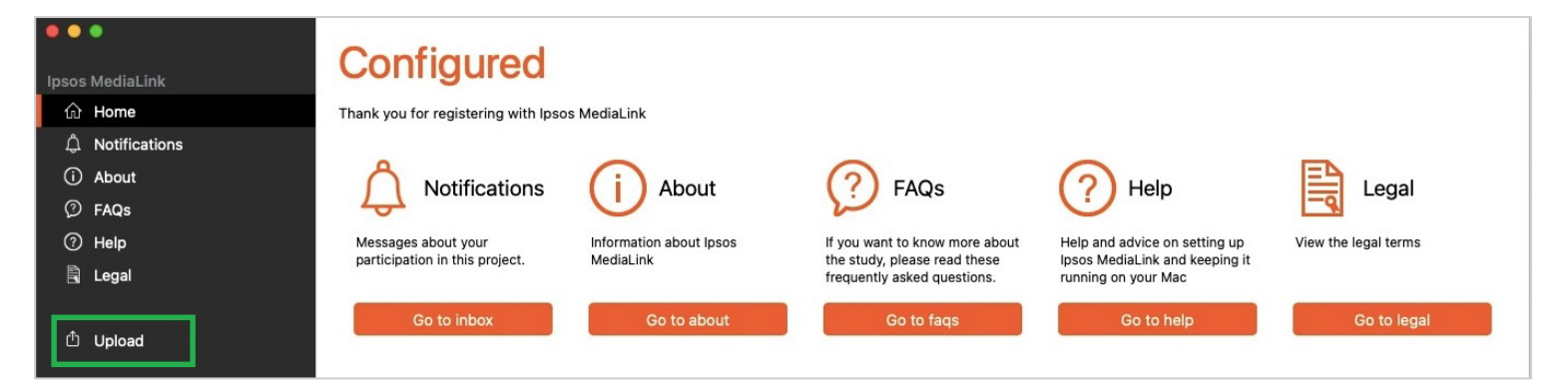

# **Mac OS Menu Bar**

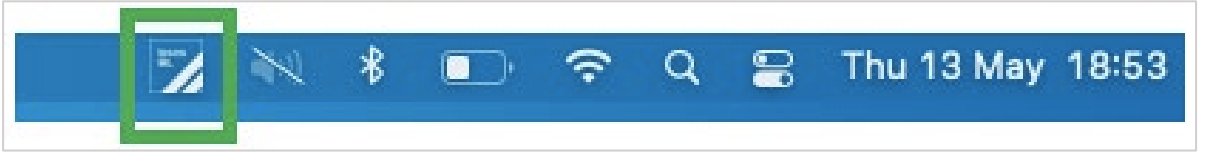

# **Browser Extensions**

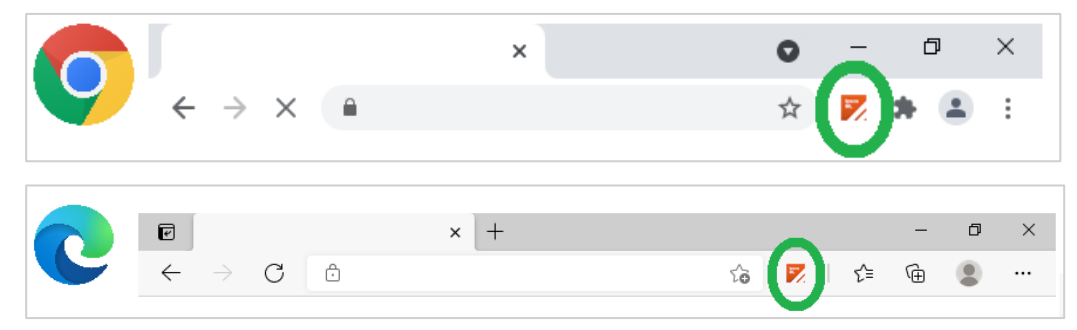